## **BROADCAST GRADE SFN/MFN DVB-T/T2 MODULATOR**

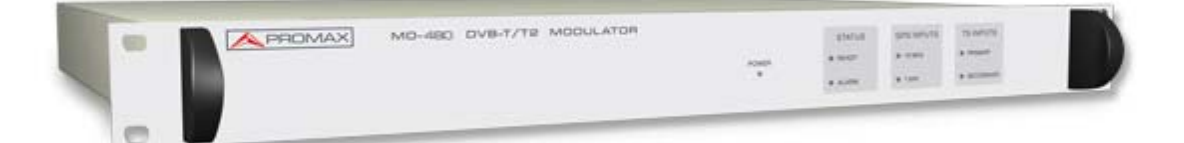

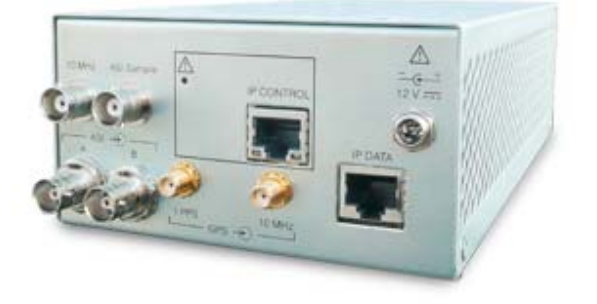

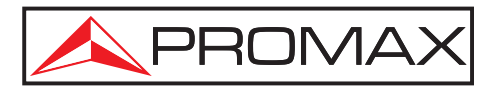

- 0 MI1970 -

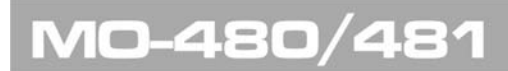

**USER'S MANUAL** 

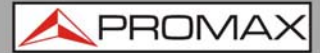

## **SAFETY NOTES**

Read the user's manual before using the equipment, mainly "**SAFETY RULES**" paragraph.

The symbol **b** on the equipment means "SEE USER'S MANUAL". In this manual may also appear as a Caution or Warning symbol.

**WARNING AND CAUTION** statements may appear in this manual to avoid injury hazard or damage to this product or other property.

## **USER'S MANUAL VERSION**

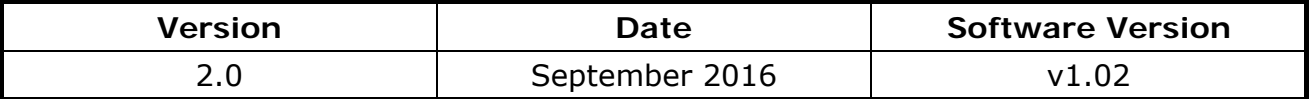

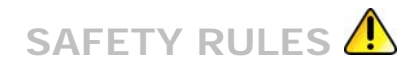

- ∗ **The safety could not be assured if the instructions for use are not closely followed.**
- ∗ Use this equipment connected **only to systems with their negative of measurement connected to ground potential**.
- ∗ The mains adaptor is a **Class I equipment**. For safety reasons it must be plugged to supply power lines with their ground.
- ∗ This equipment can be used in **Overvoltage Category II** installations and **Pollution Degree 1** environments.
- ∗ When using some of the following accessories **use only the specified ones** to ensure safety:

Power cord CA005.

- ∗ Observe all **specified ratings** both of supply and measurement.
- ∗ Remember that voltages higher than **70 V DC** or **33 V AC** rms are dangerous.
- ∗ Use this instrument under the **specified environmental conditions**.
- ∗ **The user is only authorized to** carry out the following maintenance operations:

Replace the fuses of the specified type and value.

On the Maintenance paragraph the proper instructions are given.

Any other change on the equipment should be carried out by qualified personnel.

- ∗ **The negative of measurement** is at ground potential.
- ∗ **Do not obstruct the ventilation system** of the equipment.
- ∗ Use appropriate low-level radiation cables for input/output signals, especially on high level signals.
- ∗ Follow the **cleaning instructions** described in the Maintenance paragraph.

**A PROMA** 

∗ Symbols related with safety:

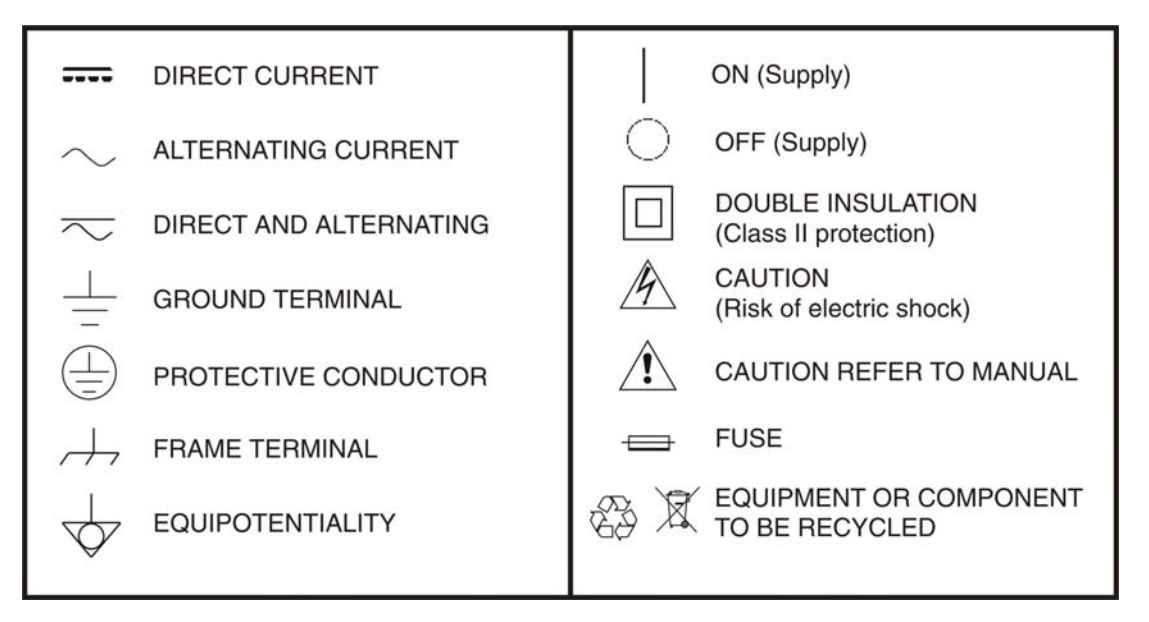

## **Descriptive Examples of Over-Voltage Categories**

- **Cat I** Low voltage installations isolated from the mains.
- **Cat II** Portable domestic installations.
- **Cat III** Fixed domestic installations.
- **Cat IV** Industrial installations.

## **TABLE OF CONTENTS**

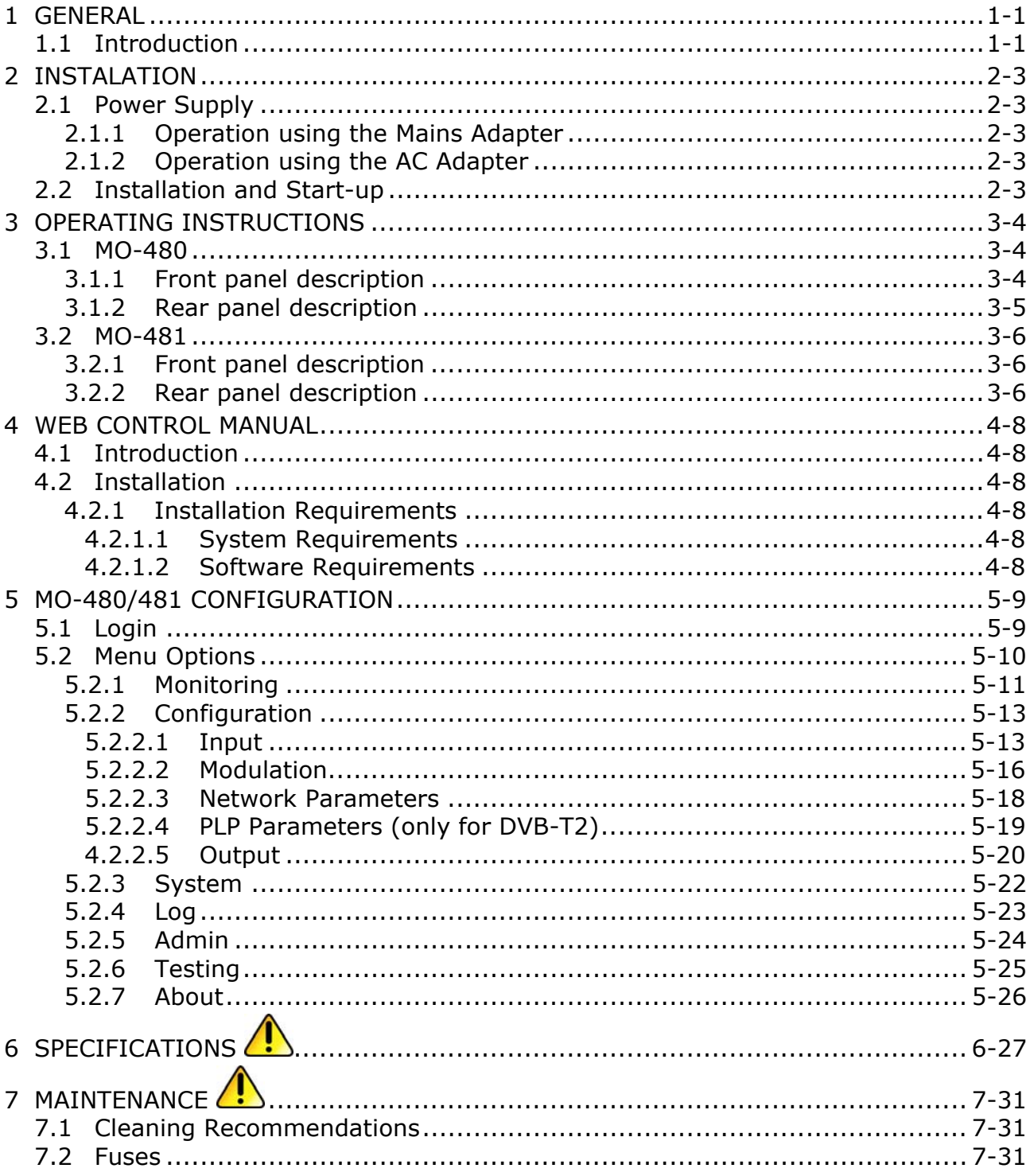

PROM

## <span id="page-5-0"></span>BROADCAST GRADE SFN/MFN DVB-T/T2 MODULATOR **MO-480/481**

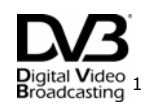

## <span id="page-5-1"></span>**1 GENERAL**

## <span id="page-5-2"></span>**1.1 Introduction**

The **MO-480/481** is a broadcast grade **DVB-T/T2** modulator available in a standard 1U high 19" rack case (**MO-480**) and also in an open frame chassis (**MO-481**) that can be used for MFN as well as SFN applications.

The modulator has several **Transport Stream** and **T2-MI** inputs in ASI and IP formats so that it can be easily interfaced with other existing transmission equipments such as gateways. The modulator can be configured to generate any of the transmission modes listed in the corresponding **DVB-T2** standard including single and multiple **PLP**, **MISO** or **SISO**. It can also be used for DVB-T applications.

The modulator inputs consist of an **MPEG-2** transport stream (TS) in **TS over IP** or **DVB-ASI** format, a 10 MHz GPS reference and a 1pps GPS reference. The GPS inputs are for SFN synchronisation purposes. The outputs are **DVB-T/T2** signals COFDM-modulated and up-converted to RF.

The interest in **DVB-T2** is now increasing with the growing demand for bandwidth mostly to deliver high definition television programmes. Several countries already have T2 commercial services, some others are running test trials and many more are on the planning stage.

Highlights of this product are:

- DVB-T and DVB-T2 modulation
- **MEN** and SFN
- Single output 30 to 900 MHz
- **Affordable yet broadcast grade design**
- $H$ igh output quality

 $\overline{a}$ 

<span id="page-5-3"></span><sup>1</sup> *Trademark of the DVB - Digital Video Broadcasting Project*

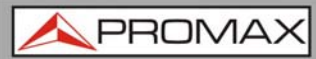

- **Low power consumption**
- **Easy OEM integration**
- **Multi-PLP**
- SISO/MISO
- Digital Pre-correction m.
- Webserver for programming and control  $\mathbb{R}^n$
- 10 MHz / 1PPS internal and external references  $\mathbb{R}^n$
- Installation and maintenance tests modes  $\mathbb{R}^n$
- Configurable latence  $\mathbb{R}^n$
- IP FEC correction  $\mathcal{C}$
- IP UDP, RTP & IGMP compatibility  $\mathcal{L}$

PRON

## <span id="page-7-1"></span><span id="page-7-0"></span>**2 INSTALATION**

## <span id="page-7-2"></span>**2.1 Power Supply**

The **MO-480** is an equipment powered through the mains for its operation.

The **MO-481** is powered through an AC Adapter.

## <span id="page-7-3"></span>**2.1.1 Operation using the Mains Adapter**

Connect the **MO-480** to the mains through the AC voltage connector located on the rear panel.

Check if the mains voltage is according to the equipment specifications.

## <span id="page-7-4"></span>**2.1.2 Operation using the AC Adapter**

Connect the AC power adapter to the module **MO-481** through the power connector on the rear panel.

Then connect the AC power adapter to the mains via the mains cord. Ensure that your mains voltage is compatible with the adapter voltage.

## <span id="page-7-5"></span>**2.2 Installation and Start-up**

The **MO-480** modulator is designed for use as a rack-mounted 19 inches device (1U chassis). The **MO-481** modulator it is in an open frame chassis and can be used anywhere.

To start-up the **MO-480**, switch the main switch located in the rear panel to position I (power on). To start-up the **MO-481**, just connect the AC adapter to the mains. After a successfully start up, all LEDs of the **MO-480** blink (except power). When the equipment is connected to the mains, the **POWER LED** remains lit.

## <span id="page-8-1"></span><span id="page-8-0"></span>**3 OPERATING INSTRUCTIONS**

<span id="page-8-3"></span><span id="page-8-2"></span>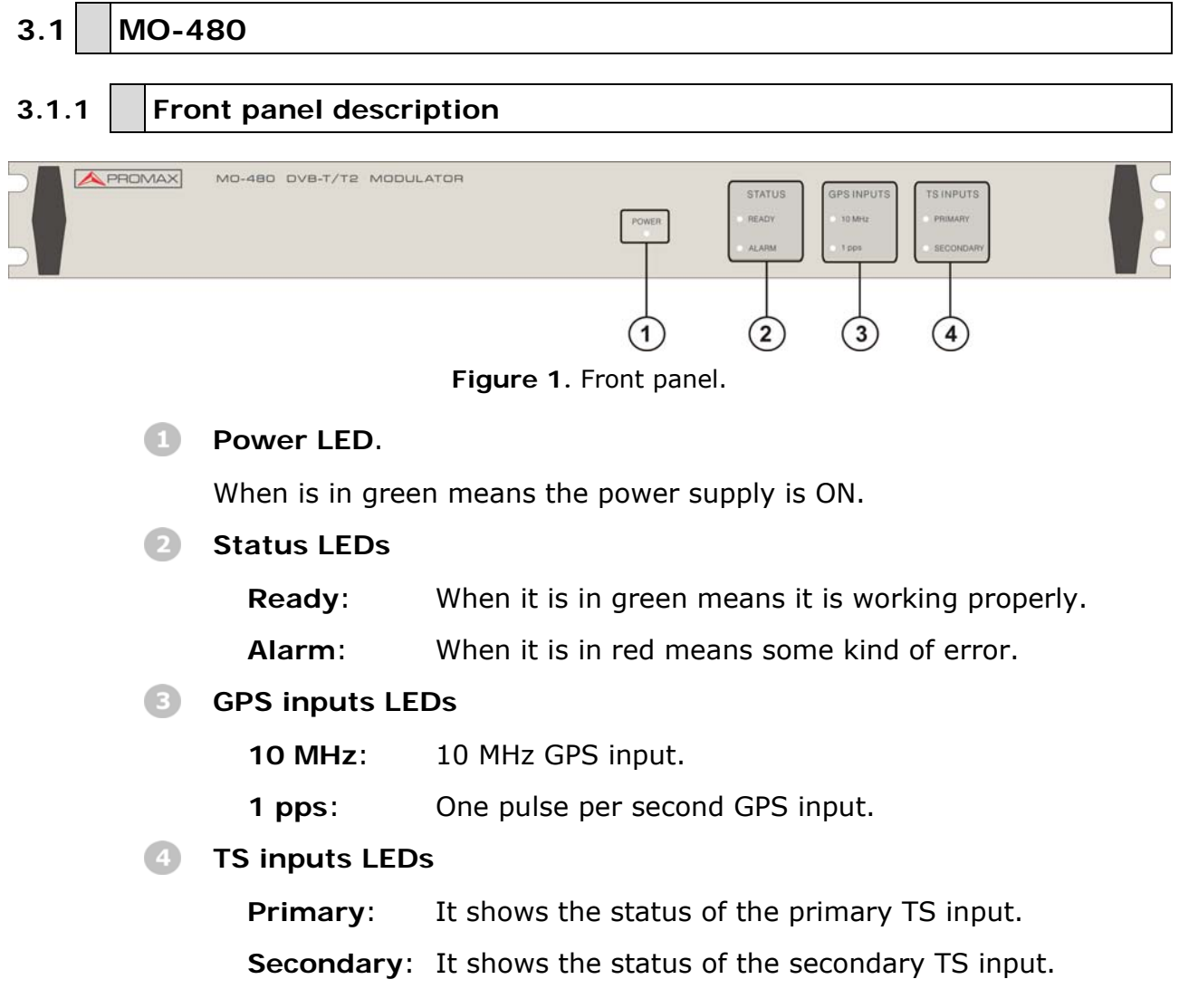

**A PROMA** 

<span id="page-9-1"></span><span id="page-9-0"></span>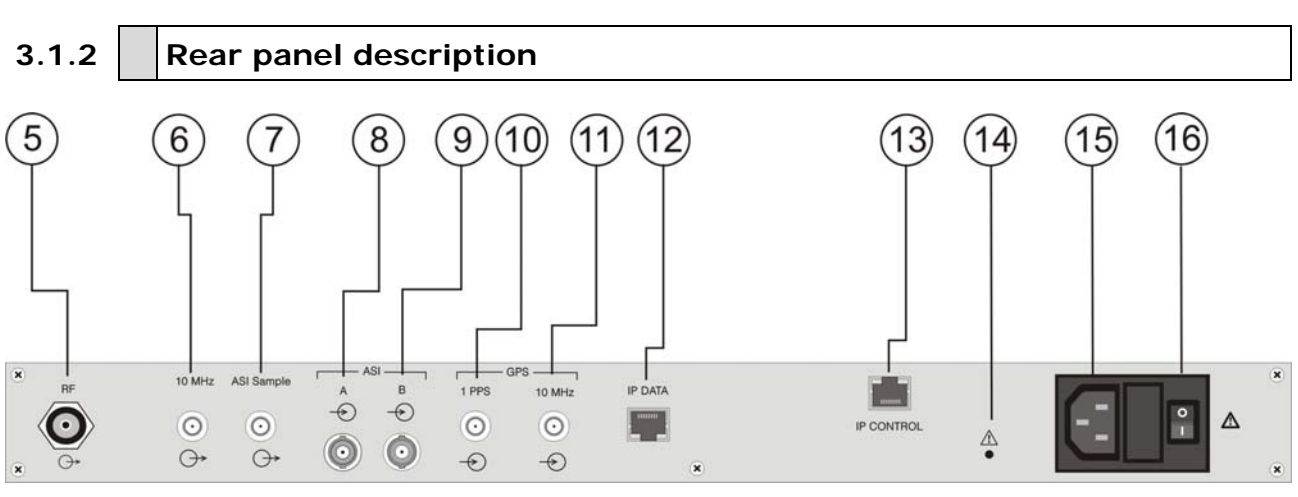

**Figure 2.** Rear panel.

- 6 RF output, 50 Ω, female N-type connector.
- **10 MHz reference output, female SMA.**
- **2** ASI Sample output, female SMA.
- **8** ASI A input, 75  $\Omega$ , female BNC. DVB-ASI input number 1.
- ASI B input, 75  $Ω$ , female BNC. DVB-ASI input number 2.
- 1PPS GPS input, 50  $\Omega$  or high impedance, female SMA.
- 10 MHz GPS input, 50  $\Omega$  or high impedance, female SMA.
- IP DATA, input for MPEG2 TS over IP, 1 Gigabit ethernet RJ45 connector.
- IP CONTROL, input for web control software, 100 Mbps ethernet, RJ45 connector.
- **Reset IP button.**

If keeping pressed for 10 or more seconds it changes the current IP address to the default IP address: 192.168.42.30.

**AC** voltage connector.

Supplies power to the equipment.

Mains switch.

Switch on or off the power supply.

<span id="page-10-0"></span>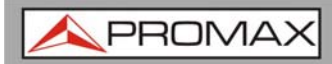

## <span id="page-10-1"></span>**3.2 MO-481**

<span id="page-10-2"></span>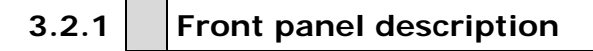

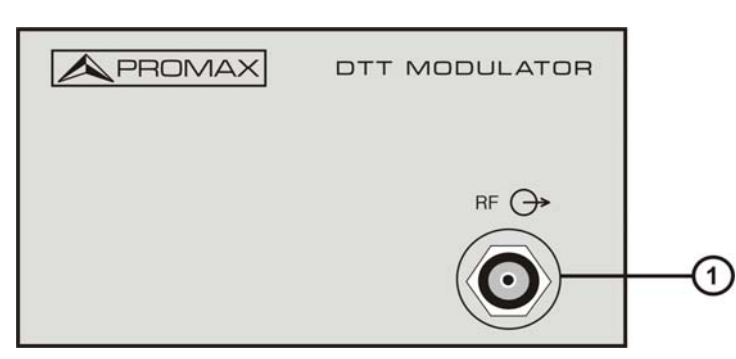

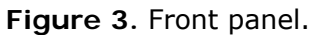

RF output, 50 Ω, female N-type connector.

<span id="page-10-3"></span>**3.2.2 Rear panel description** 

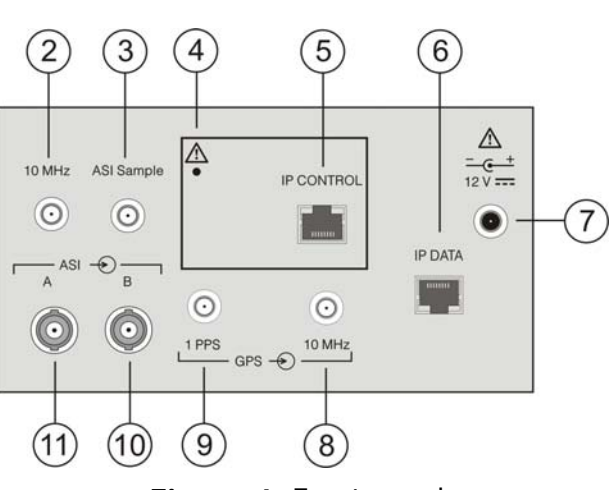

**Figure 4.** Front panel.

- $\bullet$ 10 MHz reference output, female SMA.
- **B** ASI Sample output, female SMA.
- $\overline{A}$ Reset IP button.

If keeping pressed for 10 or more seconds it changes the current IP address to the default IP address: 192.168.42.30.

- 6 IP CONTROL, input for web control software, 100 Mbps ethernet, RJ45 connector.
- IP DATA, input for MPEG2 TS over IP, 1 Gigabit ethernet RJ45 connector.
- **AC** voltage connector.

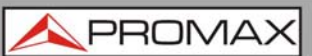

- $10$  MHz GPS input, 50  $\Omega$  or high impedance, female SMA.
- **1PPS GPS input, 50**  $\Omega$  **or high impedance, female SMA.**
- ASI B input, 75  $Ω$ , female BNC. DVB-ASI input number 2.

ASI A input, 75  $\Omega$ , female BNC. DVB-ASI input number 1.

<span id="page-12-0"></span>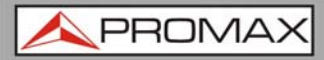

## <span id="page-12-1"></span>**4 WEB CONTROL MANUAL**

## <span id="page-12-2"></span>**4.1 Introduction**

This **WEB** application provides access to the **MO480/481** modulator from a computer, via Ethernet. This way you can configure and control remotely the modulator.

This web application to control does not need a previous installation. Using a web browser (Mozilla Firefox highly recommended) is enough to work with the web control application.

The remote control allows you to work with the modulator from a computer in a more comfortable way, whether to check the status of signal output, to change the selected services or for general maintenance.

This manual is for version 1.02. You can download the latest version of the program from PROMAX website.

## <span id="page-12-3"></span>**4.2 Installation**

#### <span id="page-12-4"></span>**4.2.1 Installation Requirements**

#### <span id="page-12-5"></span>**4.2.1.1 System Requirements**

- **Pentium compatible or higher.**
- **1 Ethernet Port.**
- $\mathcal{L}$ Local network connection.

#### <span id="page-12-6"></span>**4.2.1.2 Software Requirements**

- **Windows XP S.O. or higher.**
- Web browser (Firefox 3 or higher).
- Java software. You can download the last version from m. [http://www.java.com](http://www.java.com/).

**PRON** 

## <span id="page-13-1"></span><span id="page-13-0"></span>**5 MO-480/481 CONFIGURATION**

The **MO-480/481** module is controlled and configured by means of a computer directly connected to the **IP CONTROL** port or through an Ethernet network.

## <span id="page-13-2"></span>**5.1 Login**

The default IP of this device is 192.168.42.30.

To recover this IP default address, just keep pressed the reset IP button for 10 or more seconds.

To connect to the modulator, the IP address of the computer has to be changed in order to have the same IP range of the modulator.

If, as an example, the PC IP address is 192.168.99.252, it would be changed to 192.168.42.xxx (xxx can be 0 to 255 except 30 to avoid conflict with modulator IP address), then we need to use a web browser to connect the device with our PC.

When communication is established, the user can change the IP address of the modulator to suit the range of the Ethernet network or PC. Write down the new IP address if you change the default IP address of the modulator, as it is required each time you want to communicate. If after changing, you do not know the IP of the modulator, the module has a reset button to recover the default IP (see figure 2).

Check the computer IP is not the same that the modulator IP to avoid conflicts between IPs.

Then connect the PC and the device with a net cable, and use a ping command to confirm they are on the same network segment and communication between them can be established.

Once the communication is checked, open a web browser on the PC, enter the modulator IP and press ENTER.

<span id="page-14-0"></span>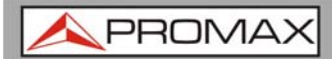

## <span id="page-14-1"></span>**5.2 Menu Options**

The menu bar appears at the top of the screen with all the available options. This menu bar stays in all the screens, so it is always possible to access it.

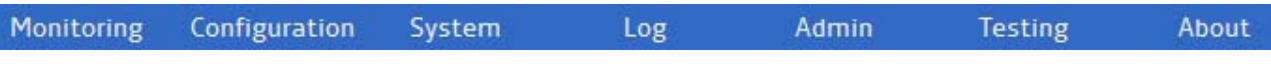

**Figure 5.** Top screen.

Options are:

- 5.2.1 Monitoring
- 5.2.2 Configuration
	- 5.2.2.1 Input
	- 5.2.2.2 Modulation
	- 5.2.2.3 Network parameters
	- 5.2.2.4 PLP parameters
	- 5.2.2.5 Output
- 5.2.4 System
- 5.2.5 Log
- 5.2.6 Admin
- 5.2.7 Testing
- 5.2.8 About

At the bottom of all screens there is some information about the status of the equipment.

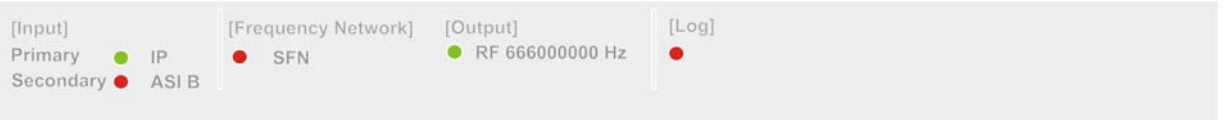

**Figure 6.**

Information shown is:

**Input** 

**Primary**: It shows the type of signal at the primary.

**Secondary**: It shows the type of signal at the secondary.

#### **Frequency Network**

If shows if it is SFN (single-frequency network) or MFN (multiple-frequency network).

PROM

#### **Output**

<span id="page-15-0"></span>00-480/481

It shows the frequency of the signal at the output

**Log** 

It shows information about the log register.

Next to each parameter there is a point in a colour, which refers to the physical LED.

If this point is in **RED**, it means that some error has ocurred and is working badly.

If this point is in **GREEN**, it means it is working properly.

If this point is in **GRAY**, it means that is not working or there is no signal.

The following sections describe in detail each one of the screens.

<span id="page-15-1"></span>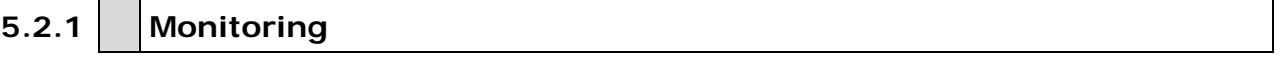

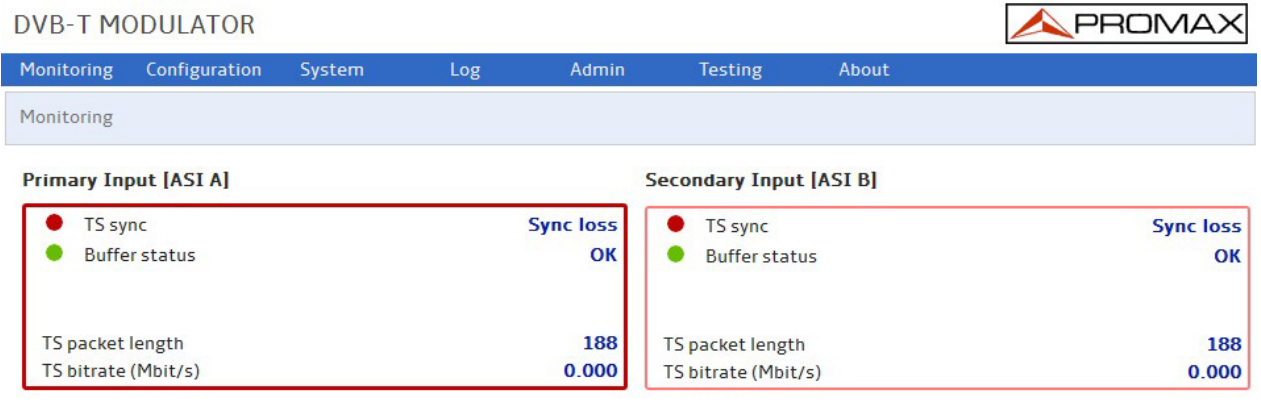

**Clock References** 

10 MHz reference Missing

**Figure 7.** Monitoring screen for DVB-T

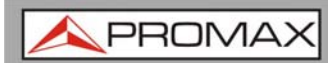

| <b>DVB-T2 MODULATOR</b>                      |                  |                                 |                           | PROMAX           |
|----------------------------------------------|------------------|---------------------------------|---------------------------|------------------|
| Monitoring<br>Configuration<br>System<br>Log | Admin            | <b>Testing</b>                  | About                     |                  |
| Monitoring                                   |                  |                                 |                           |                  |
| <b>Primary Input [ASI A]</b>                 |                  | <b>Secondary Input [ASI A]</b>  |                           |                  |
| TS sync                                      | <b>Sync loss</b> | TS sync                         |                           | <b>Sync loss</b> |
| <b>Buffer status</b>                         | OK               | <b>Buffer status</b>            |                           | <b>OK</b>        |
| Network delay margin (ms)                    | o                |                                 | Network delay margin (ms) | $\Omega$         |
| <b>T2-MI Status</b>                          | <b>Not found</b> | <b>T2-MI Status</b>             |                           | <b>Not found</b> |
| TS packet length                             | 188              | TS packet length                |                           | 188              |
| TS bitrate (Mbit/s)                          | 0.000            | TS bitrate (Mbit/s)             |                           | 0.000            |
| BBFRAME bitrate (Mbit/s)                     | 0.000            | <b>BBFRAME</b> bitrate (Mbit/s) |                           | 0.000            |
| <b>Clock References</b>                      |                  | <b>SFN Monitoring</b>           |                           |                  |
| 10 MHz reference<br><b>Missing</b>           |                  | <b>SFN</b>                      | Not ready                 |                  |
| 1pps reference<br><b>Missing</b>             |                  | TS Seamless switching           | Not ready                 |                  |

**Figure 8.** Monitoring screen for DVB-T2

It shows some parameters in order to monitor the modulator and the signals working on it. These parameters cannot be changed on this page. Just watched.

They are:

- **Primary Input [Type of input]**
- Secondary Input [Type of input]
- Clock References
- SFN Monitoring (only for DVB-T2)

Parameters shown are according to the type of signal.

It shows data status for each input: primary and secondary.

<span id="page-17-2"></span><span id="page-17-1"></span><span id="page-17-0"></span>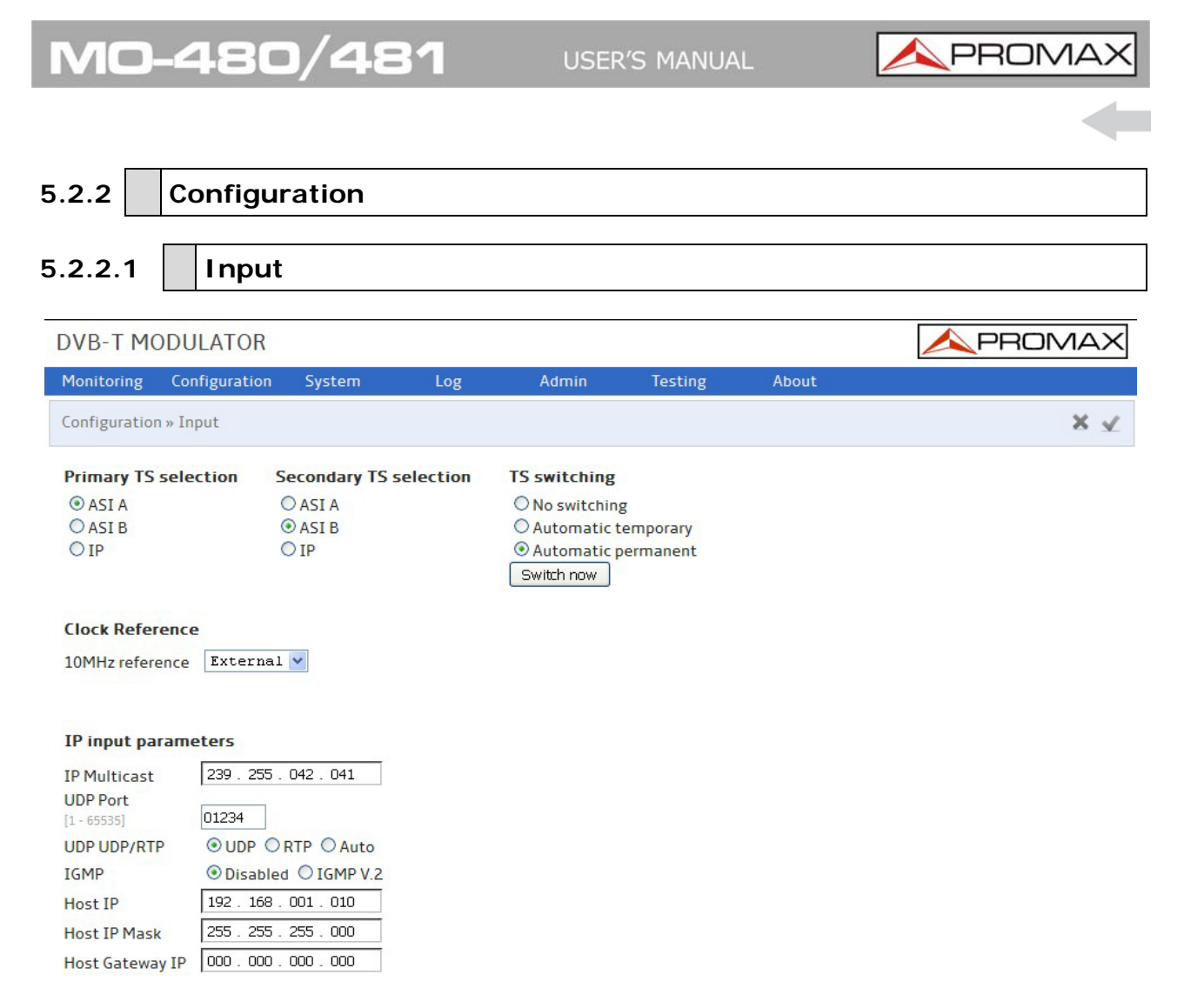

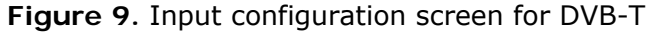

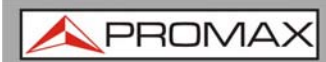

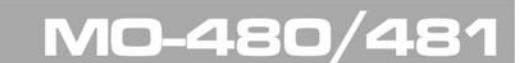

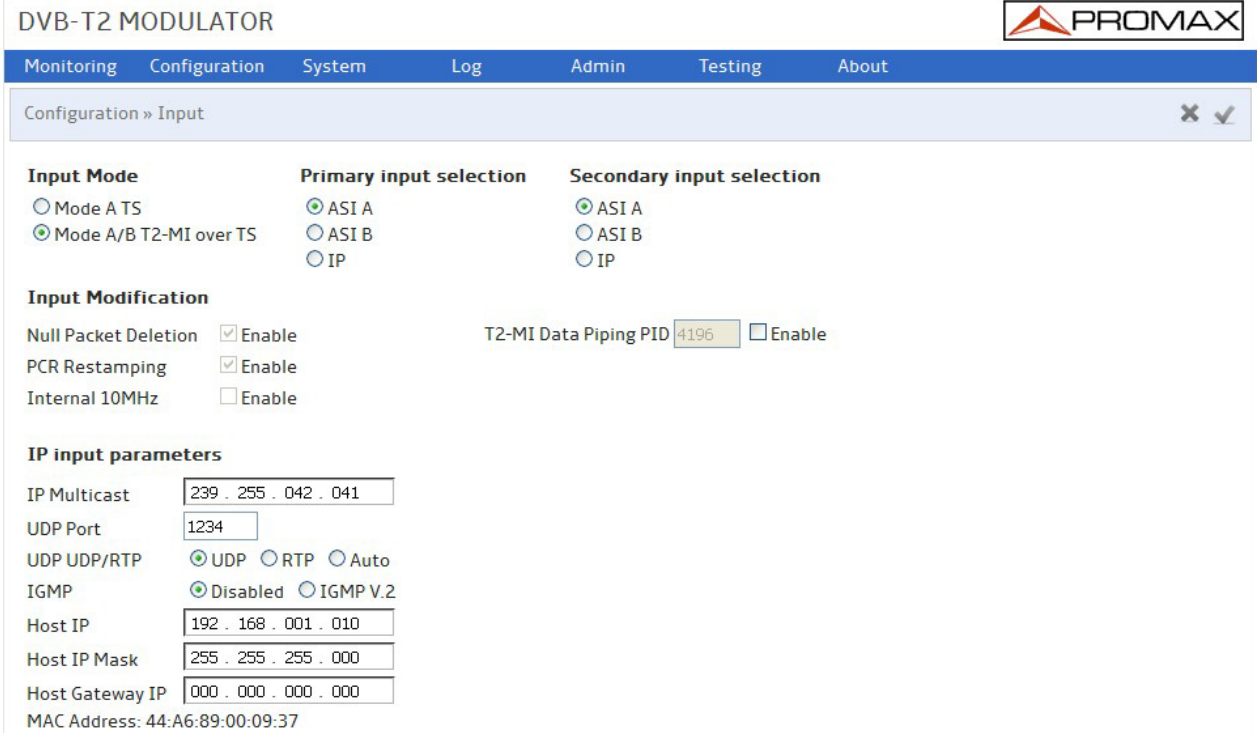

**Figure 10.** Input configuration screen for DVB-T2

#### ► **Input Mode**:

In this option, user can select what type of transport stream is at the input:

- $\mathbf{m}$ **Mode a, TS**: Select when using generic transport streams.
- **Mode a/b, T2-MI over TS**: Select when using T2-MI.  $\mathcal{C}^{\mathcal{A}}$

#### ► **Primary Input Selection/Secondary Input Selection**:

The modulator has two inputs to work: primary and secondary. The modulator only modulates one of this inputs. User should select which is the primary and the secondary from:

- **ASI A**: When working with ASI A input. m.
- **ASI B**: When working with ASI B input.  $\mathbb{R}^d$
- **IP**: When working with IP input. m.

#### **► TS Switching (only for DVB-T)**

You can select TS switching between these options:

- No switching.
- **Automatic temporary.**
- **Automatic permanent.**
- Switch now.

**PROM** 

#### **► Clock reference (only for DVB-T)**

You can select between the internal 10 MHz synchronism or one external.

#### ► **Input modification:**

It allows the user to change some parameters from the transport stream coming from the input:

- $\blacksquare$  Null packet deletion: It deletes null packets.
- **PCR Restamping.**
- Internal 10 MHz: It uses the internal synchronism.
- **T2-MI Data Piping PID.**

To edit these parameters, user should tick on the checkbox "enable".

#### ► **IP input parameters:**

It allows the user to change some parameters from the IP data coming from the input:

- **IF Multicast: IP used if working in Multicast mode.**
- UDP Port: Destination port used by the UDP protocol to send IP.
- UDP UDP/RTP: It allows the user to choose between UDP or UDP/RTP  $\mathcal{L}_{\mathcal{A}}$ protocol communication or Auto (it detects it automatically).
- IGMP: Enables/Disables the IGMP protocol version 2 for the IP input. m.
- Host IP: It is the IP address for the modulator, which works as a host and  $\mathcal{L}_{\mathcal{A}}$ where is send the IP data.
- m. Host IP Mask: Mask for the modulator.
- Host Gateway IP: Gateway for the modulator.  $\mathbb{R}^n$  .
- MAC Address: MAC address of the modulator. m.

<span id="page-20-0"></span>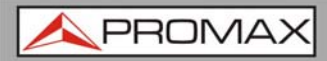

### <span id="page-20-1"></span>**5.2.2.2 Modulation**

It shows the modulation parameters.

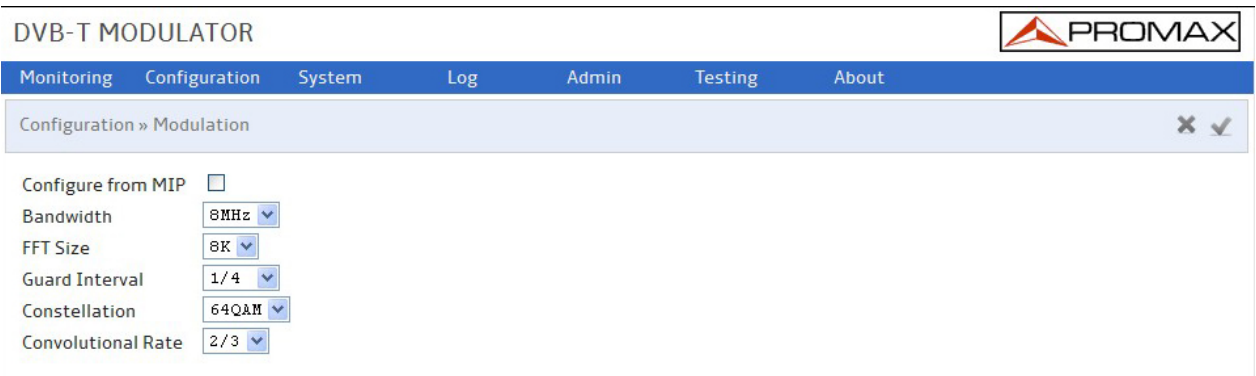

#### **Figure 11.** Modulation configuration screen for DVB-T

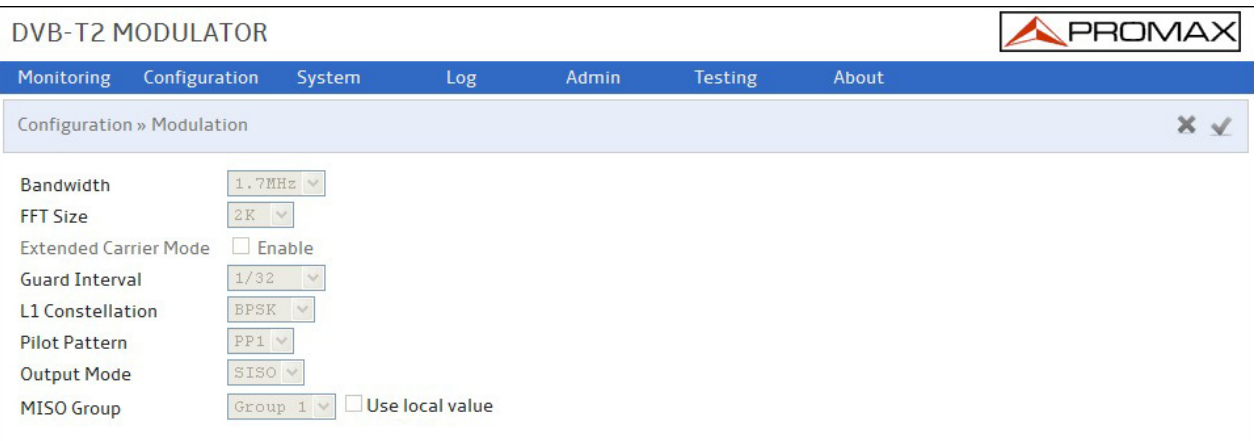

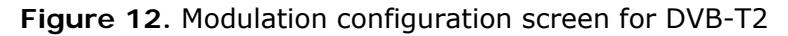

### ► **DVB-T Processing Parameters:**

- Configure from MIP
- **Bandwidth**
- $FFT size$
- Guard Interval
- **Constellation**
- Convolutional Rate

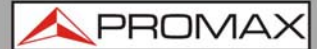

#### ► **DVB-T2 Processing Parameters:**

- **Bandwidth**
- $FFT size$
- **Extended carrier mode**
- Guard Interval
- **L1** Constellation
- **Pilot Pattern**
- **Output mode**
- **MISO Group**

In the case of "Mode a/b T2-MI input", these parameters are detected by the modulator and they cannot be changed.

In the case of "Mode a TS", if user changes parameters, he has to be careful to select the parameters according to the standard.

<span id="page-22-0"></span>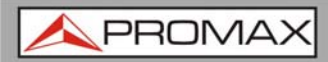

## <span id="page-22-1"></span>**5.2.2.3 Network Parameters**

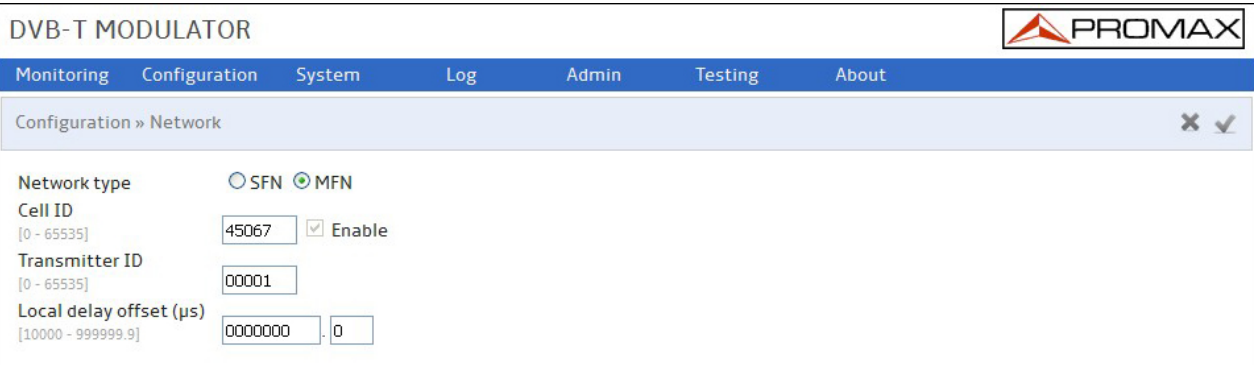

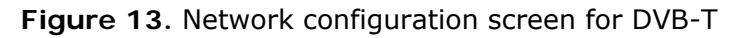

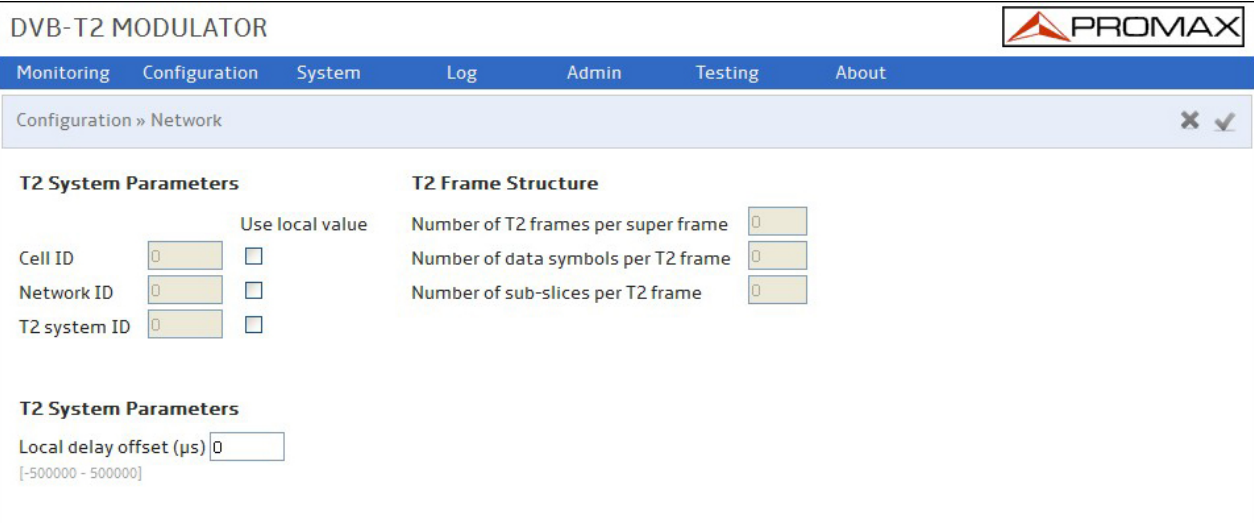

**Figure 14.** Network configuration screen for DVB-T2

In DVB-T2, this information is only for use of T2-MI transport streams.

In DVB-T2, these parameters are detected by the modulator in the case of "Mode a/b T2-MI input" and they cannot be changed.

In the case of "Mode a TS", if user changes parameters, he has to be careful to select the parameters according to the standard.

It is used to work in a network with other modulators.

These data is detected automatically through the T2-MI.

User can change the detected value by clicking on "use local value".

<span id="page-23-0"></span>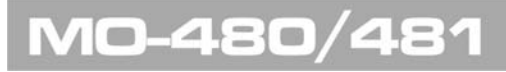

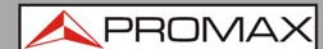

## <span id="page-23-1"></span>**5.2.2.4 PLP Parameters (only for DVB-T2)**

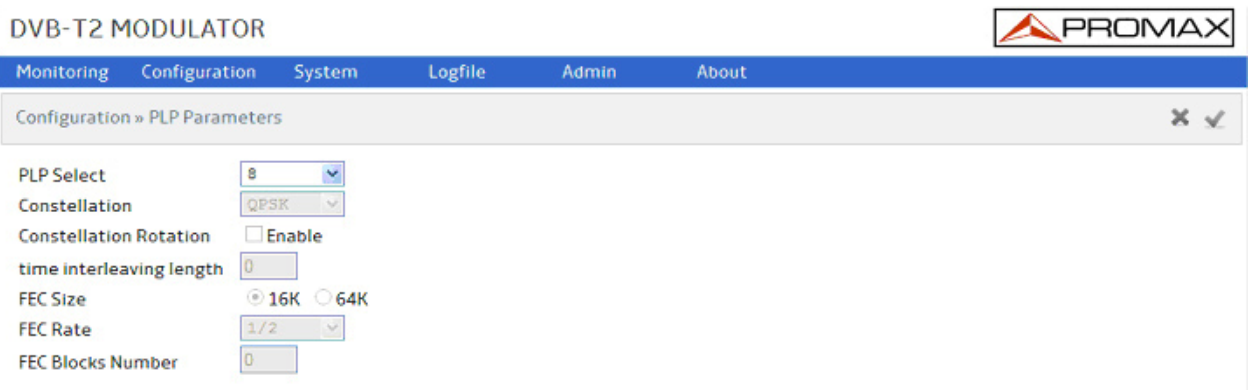

#### **Figure 15.**

It shows the parameters for each Physical Pipe Layers.

In case of mode a / b T2-MI, selecting the desired PLP with PLP select it shows the parameters for that PLP.

In case of mode a, TS, then there will be only one PLP and parameters must be set by the user.

User can select the layer to watch on PLP select menu. It will show the parameters associated with the layer selected.

<span id="page-24-0"></span>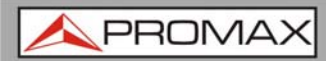

## <span id="page-24-1"></span>**5.2.2.5 Output**

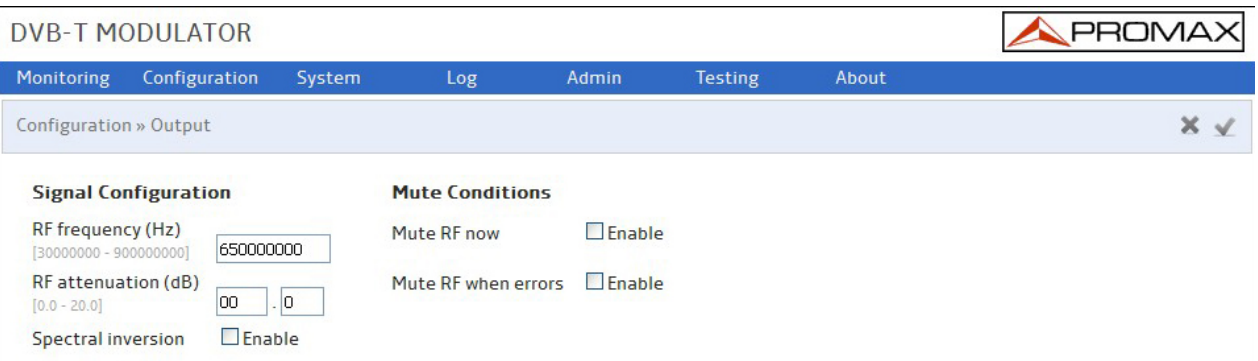

**Figure 16.** Output configuration screen for DVB-T

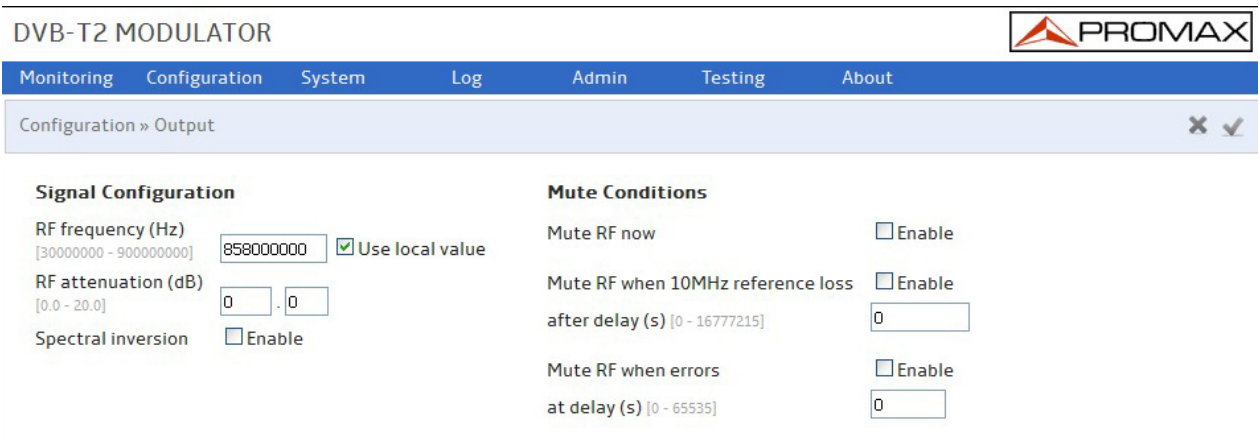

**Figure 17.** Output configuration screen for DVB-T2

- ► **Output configuration:**
	- $\mathbb{R}^n$ **Signal Configuration**
		- **Rf frequency**: It shows the frequency at the output. This value can  $\mathcal{L}_{\mathcal{A}}$ be changed by the user by ticking on "Use local value".
		- **RF attenuation:** It is the attenuation at the output.
		- **Spectral inversion:** Tick to enable it.

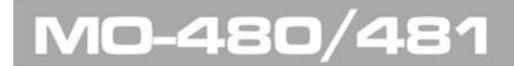

PROM

- **Mute Conditions**: With the mute conditions, the signal at the output m. can be stopped.
	- **Mute RF**   $\mathcal{C}^{\mathcal{C}}$ **(now):** It immediately stops the signal at the output when enabled by ticking in the box.
	- **Mute RF when 10 MHz reference loss**

**after delay (s)**: It is a conditional mute. It stops the signal at the output when the synchronism signal is lost during a lapse of time in DVB-T2 (this time has to be defined at the in seconds.

**Mute IF when errors at** 

**delay (s)**: It is a conditional mute. It stops the signal at the output when there are some errors during a lapse of time (in DVB-T2 this time has to be defined at the "at delay" box in seconds).

<span id="page-26-0"></span>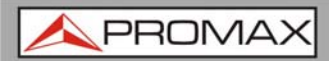

## <span id="page-26-1"></span>**5.2.3 System**

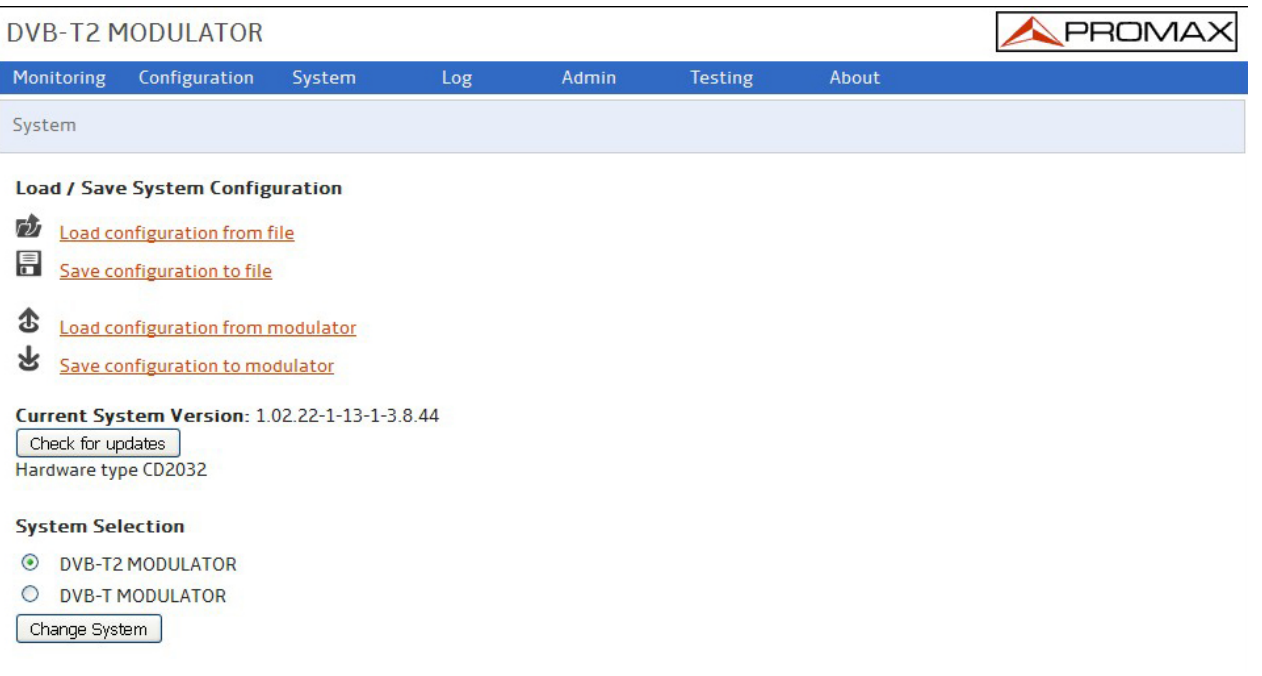

#### **Figure 18.**

#### ► **Load/Save system configuration**:

User can save and load the current configuration in a file on a PC.

#### ► **Load default configuration:**

It loads the default configuration.

#### ► **Check for updates**:

It check the PROMAX server to update the current version.

#### ► **System selection**:

User has to select if the modulator is going to work as a DVB-T o DVB-T2 modulator and then press "Change System".

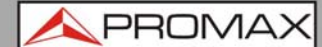

## <span id="page-27-1"></span><span id="page-27-0"></span>**5.2.4 Log**

It shows all the modulator inside work. Each status line has time, date and a little description.

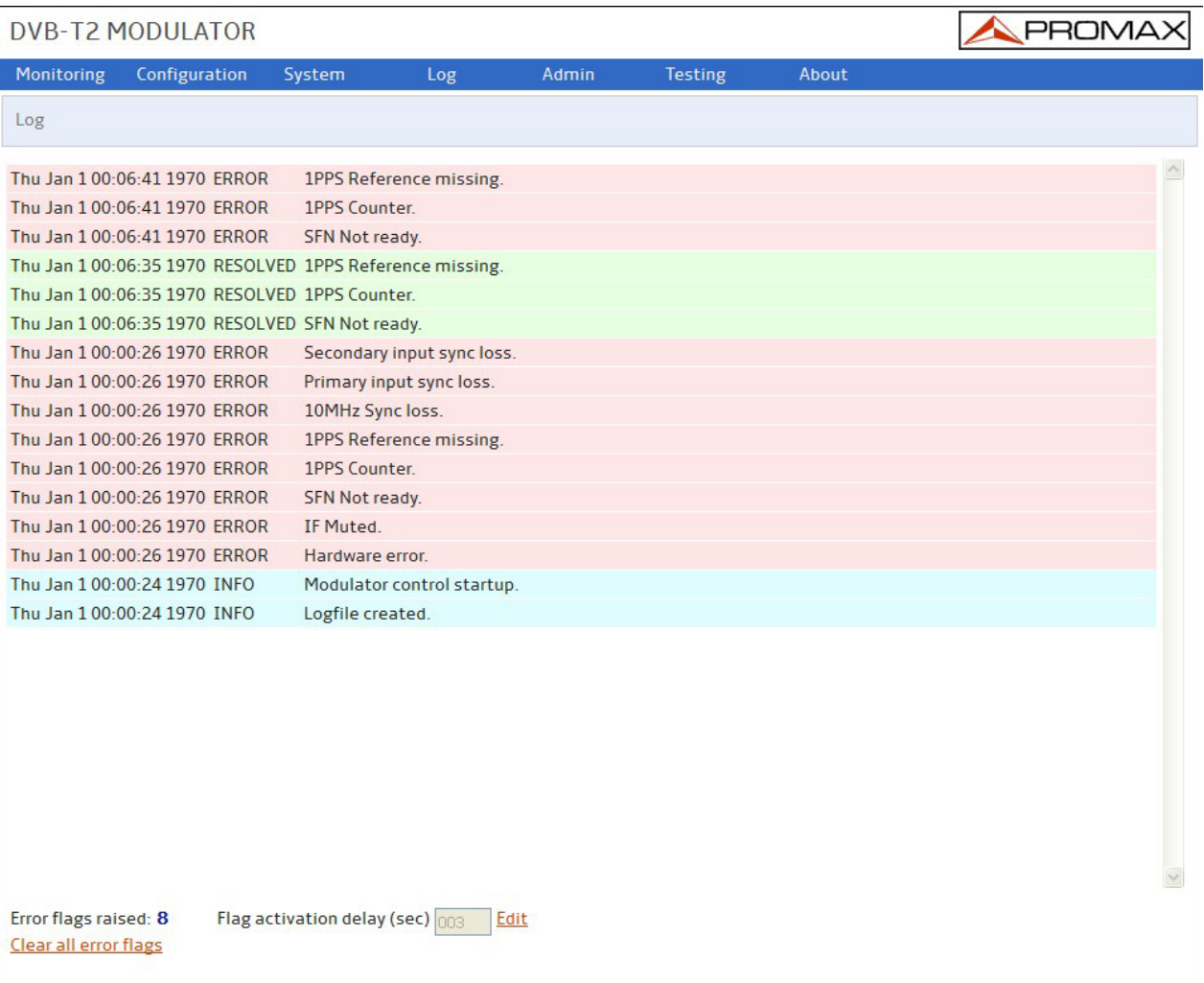

**Figure 19.**

<span id="page-28-0"></span>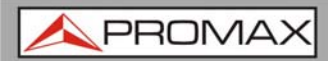

## <span id="page-28-1"></span>**5.2.5 Admin**

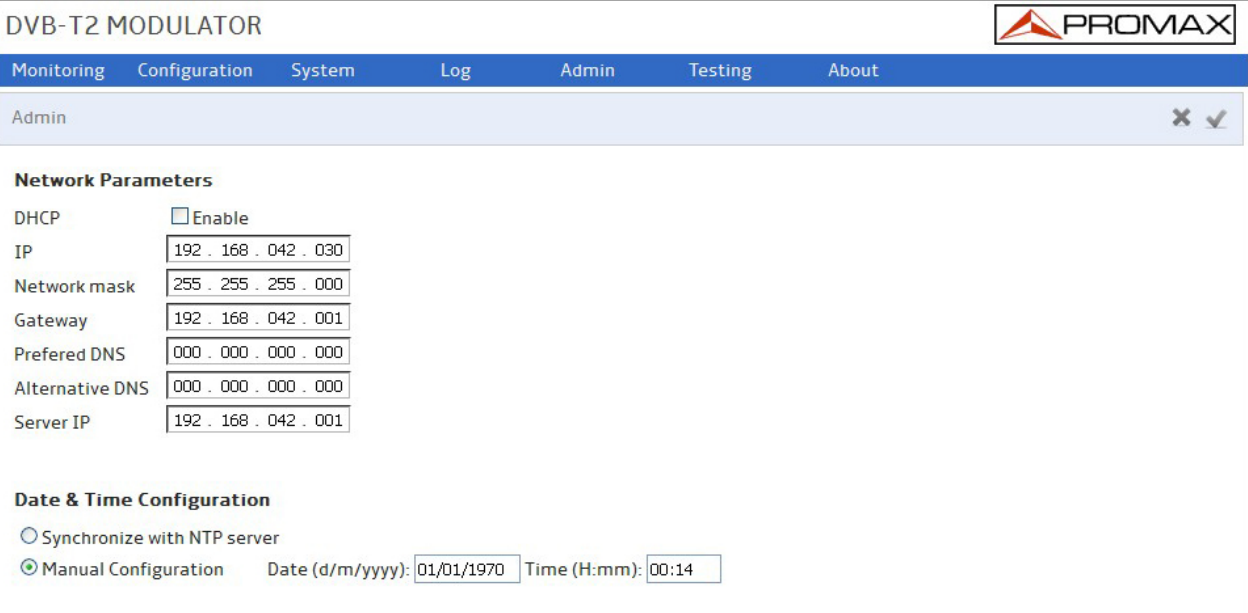

#### **Figure 20.**

#### ► **Network parameters**:

User has to enter all network parameters of the PC where he connects.

## ► **Date & Time Configuration**:

You can select between time synchronized by server or set manually.

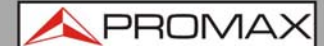

## <span id="page-29-1"></span><span id="page-29-0"></span>**5.2.6 Testing**

It allows you to test the signal output by changing different parameters. Select the type of test from the dropdown menu and press "Set".

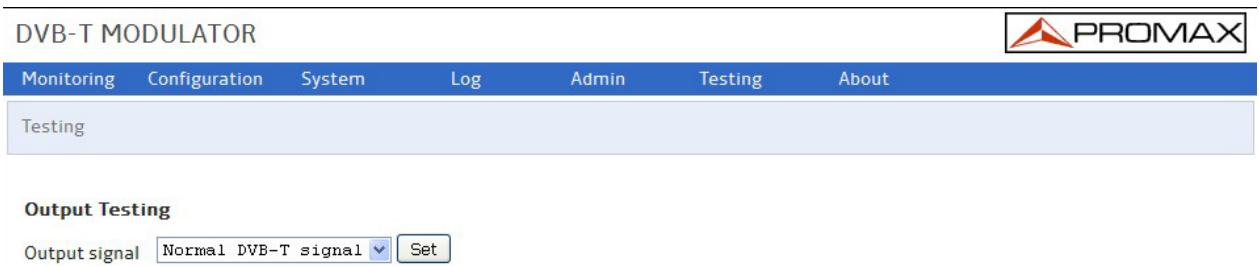

**Figure 21.** Testing screen for DVB-T

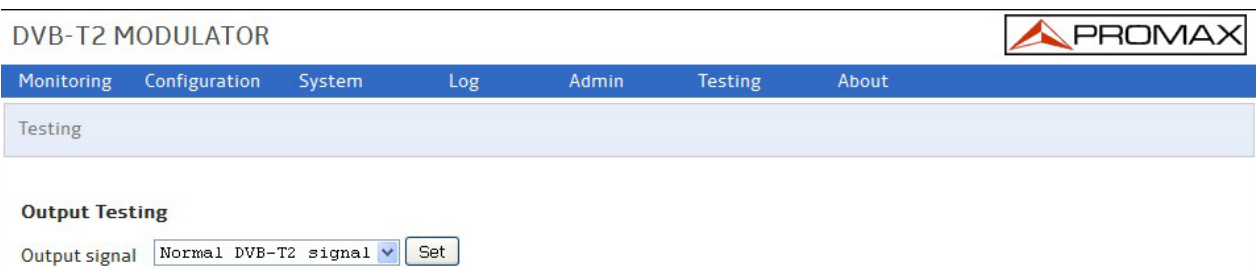

**Figure 22.** Testing screen for DVB-T2

#### **► DVB-T Output Testing:**

- Normal DVB-T signal.
- Blank carriers (selecting start and stop carrier index).
- **CBER injection (selecting CBER).**
- **VBER** injection (selecting VBER).
- **Single RMS Tone.**

#### **► DVB-T2 Output Testing:**

- Normal DVB-T2 signal.
- **Single RMS Tone.**
- Blank carriers (selecting start and stop carrier index).
- Null P1 preamble.

<span id="page-30-0"></span>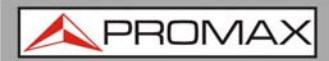

## <span id="page-30-1"></span>**5.2.7 About**

Contact data to order or ask any question.

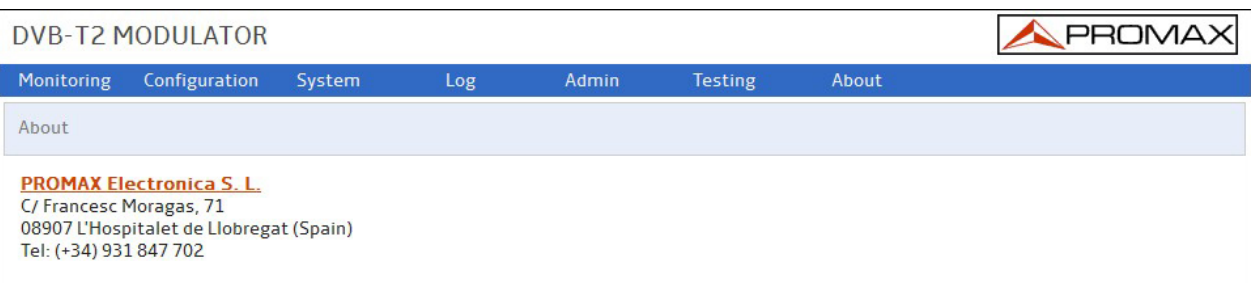

**Figure 20.**

<span id="page-31-0"></span>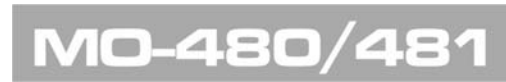

USER'S MANUAL

APROMA

<span id="page-31-1"></span>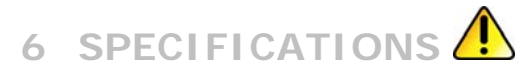

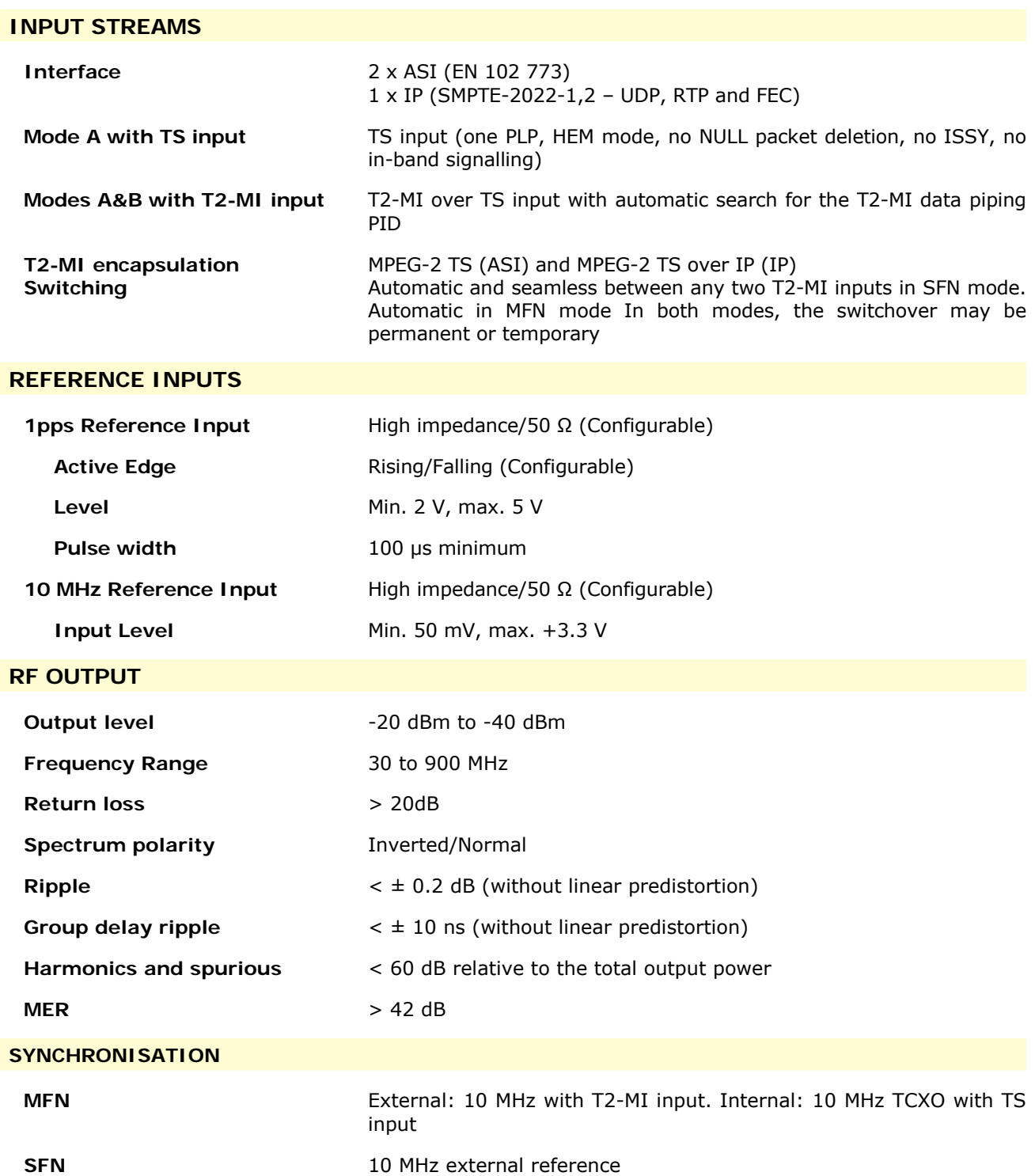

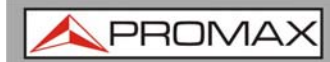

#### **TRANSMISSION MODES**

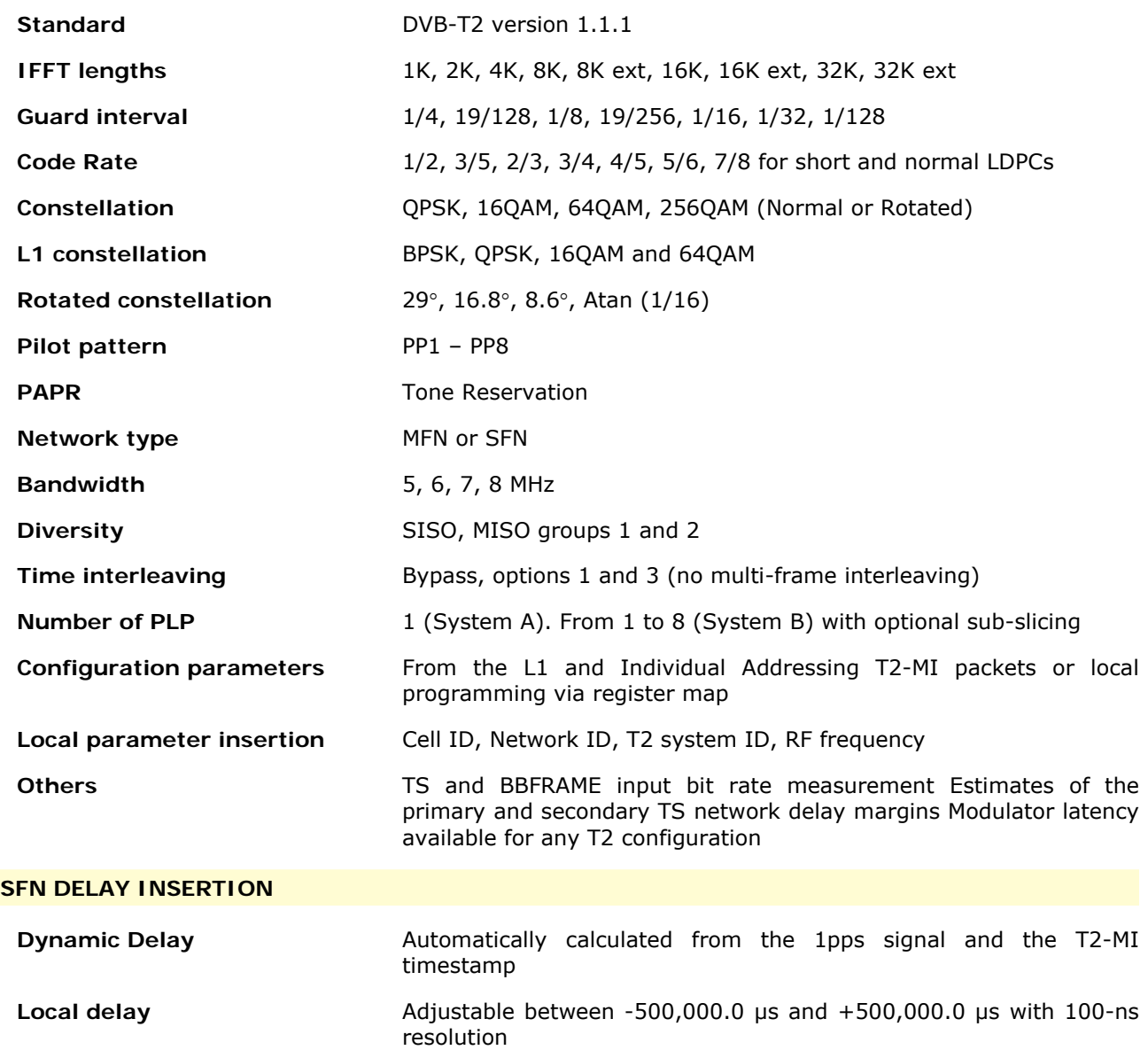

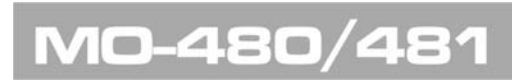

USER'S MANUAL

APROMA

#### **TEST MODES**

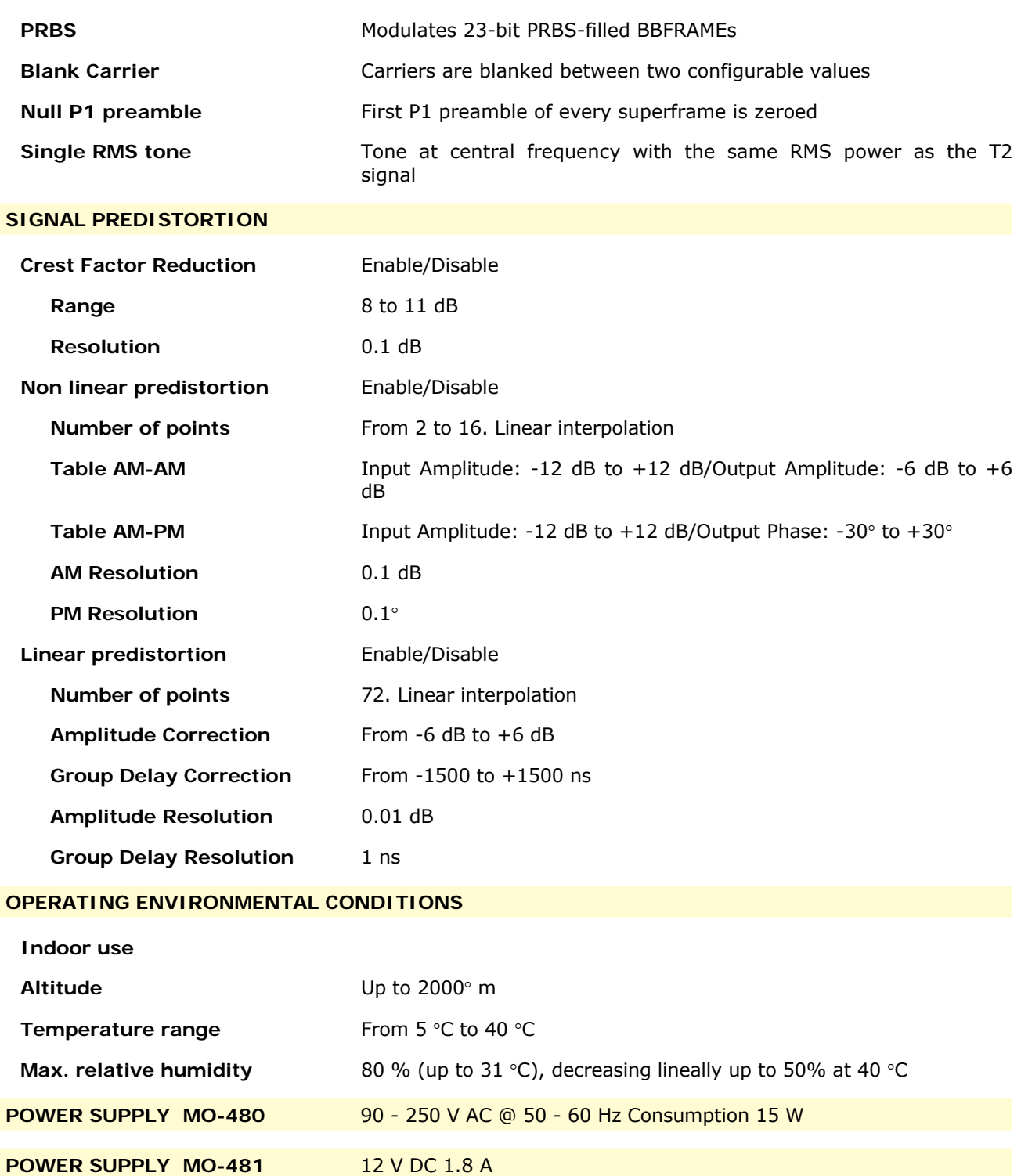

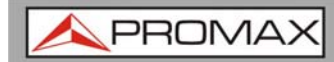

#### **MECHANICAL FEATURES MO-480**

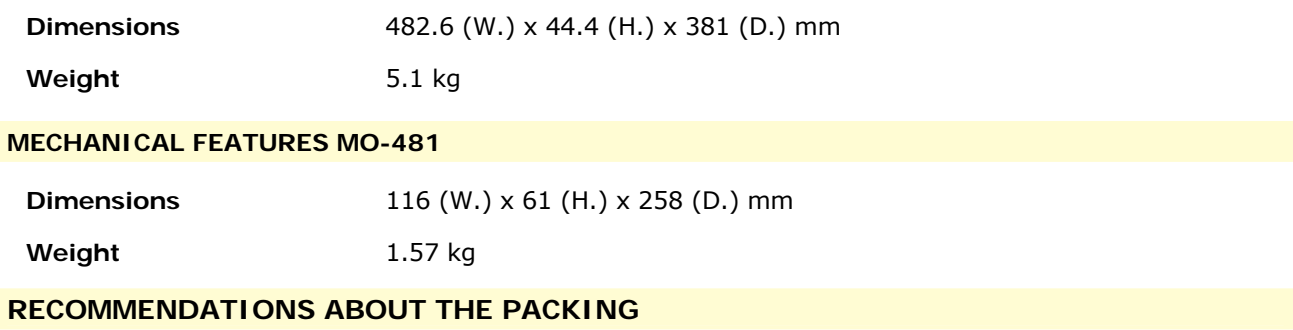

It is recommended to keep all the packing material in order to return the equipment, if necessary, to the Technical Service.

<span id="page-35-0"></span>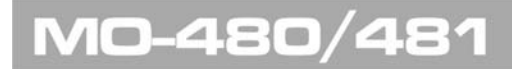

**APROM** 

<span id="page-35-1"></span>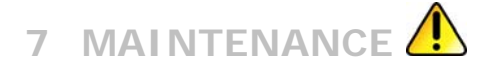

## **7.1 Instructions for returning by mail**

Instruments returned for repair or calibration, either within or out of the warranty period, should be sent with the following information: Name of the Company, name of the contact person, address, telephone number, receipt (in the case of coverage under warranty) and a description of the problem or the service required.

## **7.2 Cleaning Recommendations**

<span id="page-35-2"></span>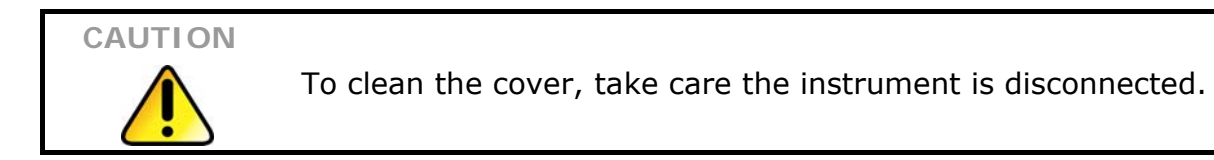

**CAUTION**  Do not use scented hydrocarbons or chlorized solvents. Such products may attack the plastics used in the construction of the cover.

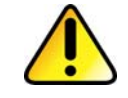

The cover should be cleaned by means of a light solution of detergent and water applied with a soft cloth. Dry thoroughly before using the equipment again.

**CAUTION** Do not use alcohol or its derivates for the cleaning of the front panel and particularly the viewfinders. These products can attack the mechanical properties of the materials and diminish their useful time of life.

## <span id="page-35-3"></span>**7.3 Fuses**

**Fuses not replaceable by the user.** 

F001: FUS SMD 2,5 A T 125 V.

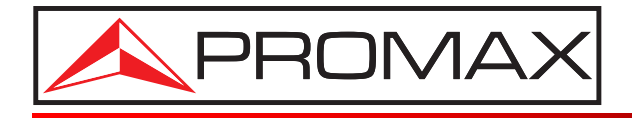

## **PROMAX ELECTRONICA, S. L.**

Francesc Moragas, 71-75 08907 L'HOSPITALET DE LLOBREGAT (Barcelona) SPAIN Tel. : 93 184 77 00 \* Tel. Intl. : (+34) 93 184 77 02 Fax : 93 338 11 26 \* Fax Intl. : (+34) 93 338 11 26 http://www.promaxelectronics.com e-mail: promax@promaxelectronics.com